## Памятка для учащихся в Рыльском АТК – филиал МГТУ ГА

Для доступа к учебному материалу необходимо зайти на официальный сайт колледжа по ссылке <http://ratkga.ru/> или [http:/авиаколледж.рф/](http://авиаколледж.рф/)

На сайте колледжа находим раздел «Дистанционное обучение» и переходим в этот раздел.

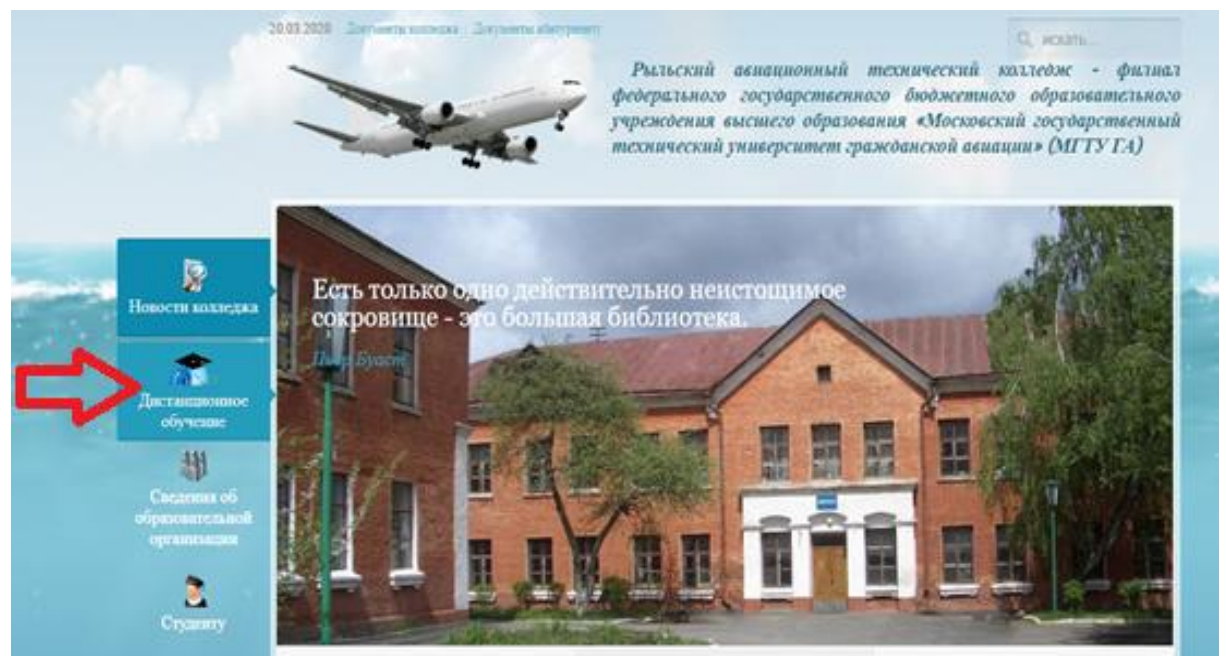

### Попадаем на сайт образовательного портала Рыльского АТК филиала МГТУ ГА .

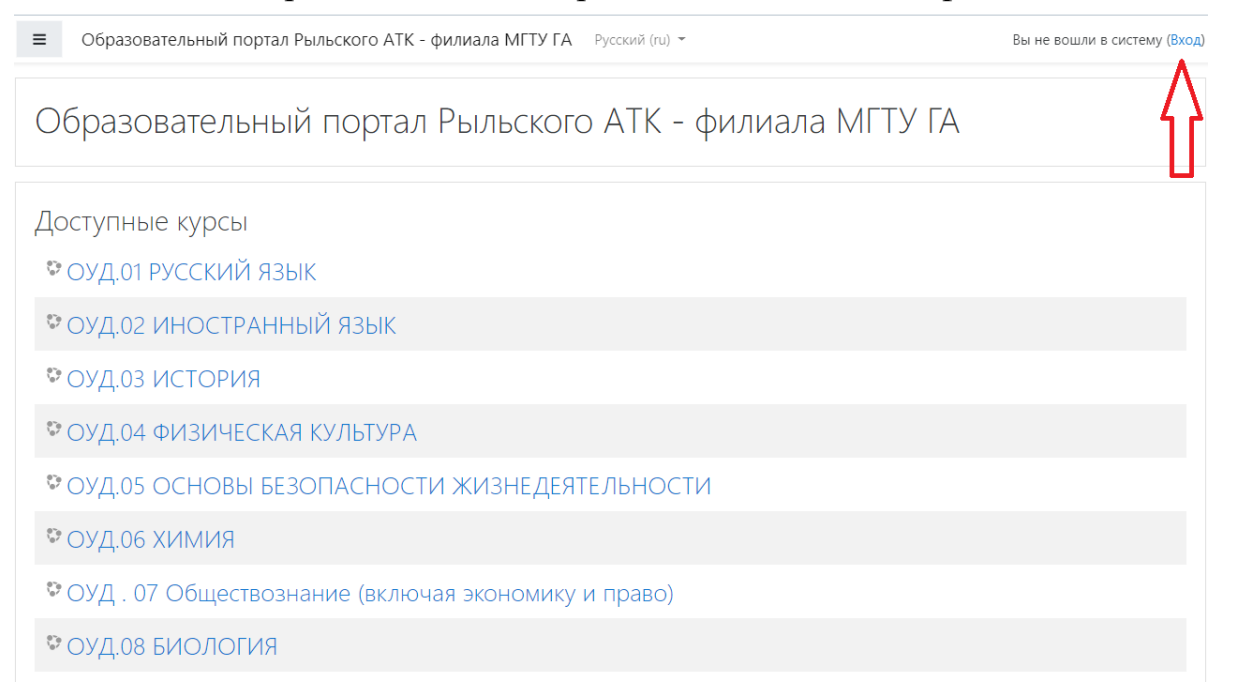

# С помощью логина и пароля от сайта i-exam производим авторизацию на образовательном портале.

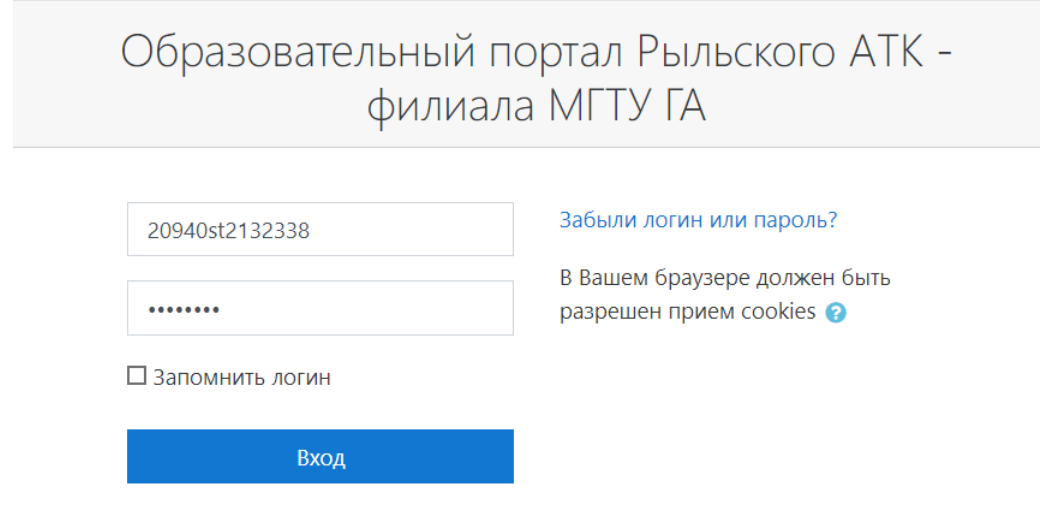

После того как провели авторизацию, переходим во вкладку «Мои курсы»

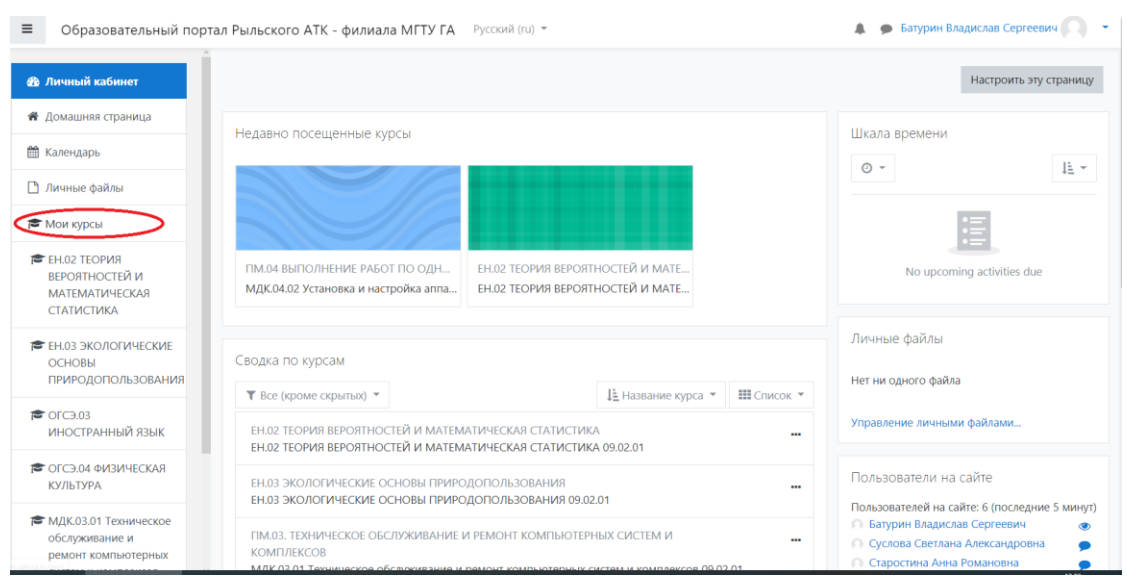

# Долее выбираем необходимую для изучения дисциплину согласно расписанию занятий.

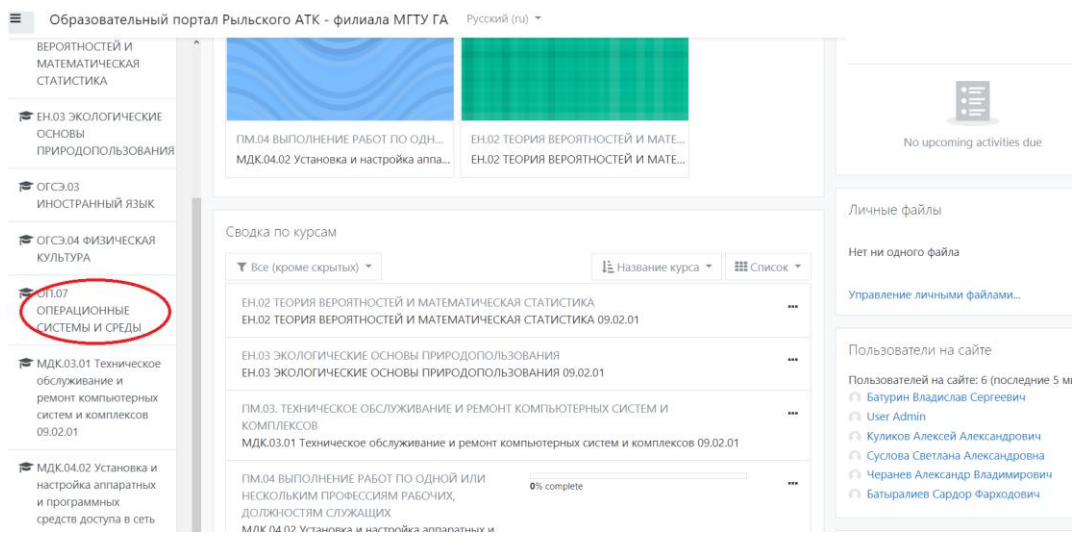

#### Подключение к конференции MS Teams

#### Зайти в необходимую дисциплину и кликнуть по ссылке видео чата

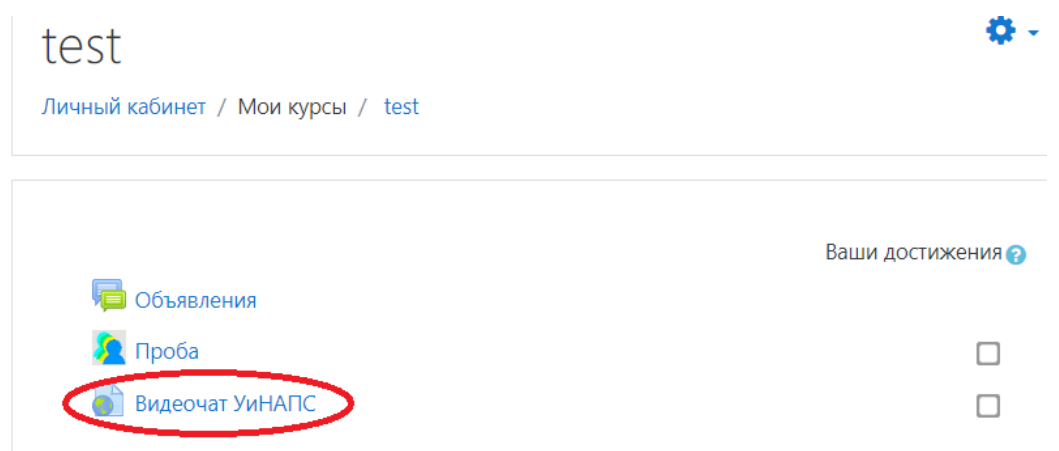

#### В открывшемся окне:

- Если у вас на компьютере установлено приложение Teams то нажать кнопку «открыть приложение «Microsoft Teams»»
- Если приложение не установлено нажать «Отмена»

Открыть приложение "Microsoft Teams"?

Сайт https://teams.microsoft.com собирается открыть это приложение.

□ Всегда разрешать сайту teams.microsoft.com открывать ссылки этого типа в связанном приложении

Открыть приложение "Microsoft Teams"

Отмена

Далее в открывшейся вкладке можно:

- Скачать приложение Teams и установить его на компьютер.
- Продолжить работу в браузере (без установки приложений)
- Открыть ранее установленное приложение и работать в нем Самый простой способ – «Продолжить работу в этом браузере»

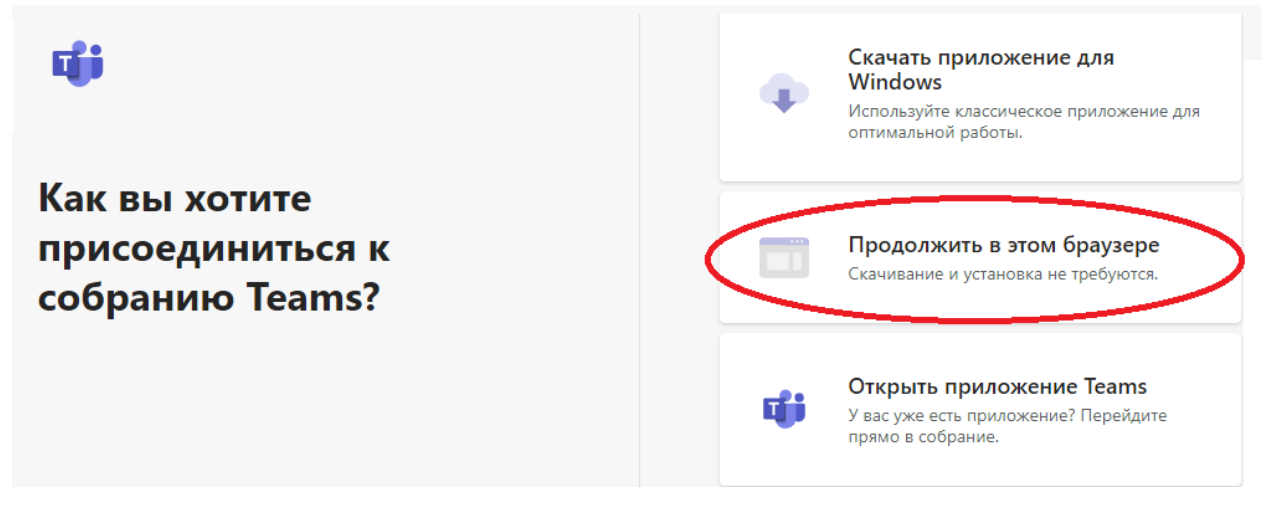

В открывшемся окне нажать кнопку «**Войти**» в низу экрана

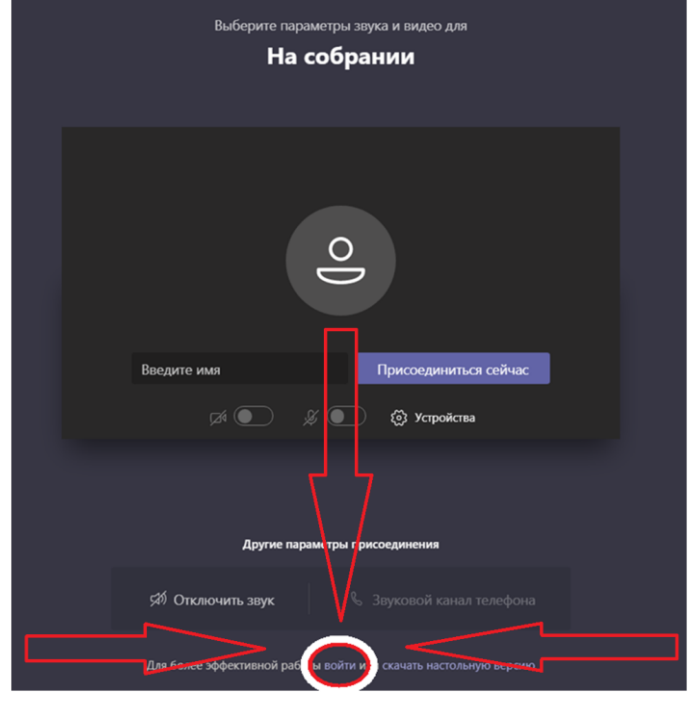

Вводим логин и пароль от учётной записи Microsoft Teams и нажимаем кнопку войти.

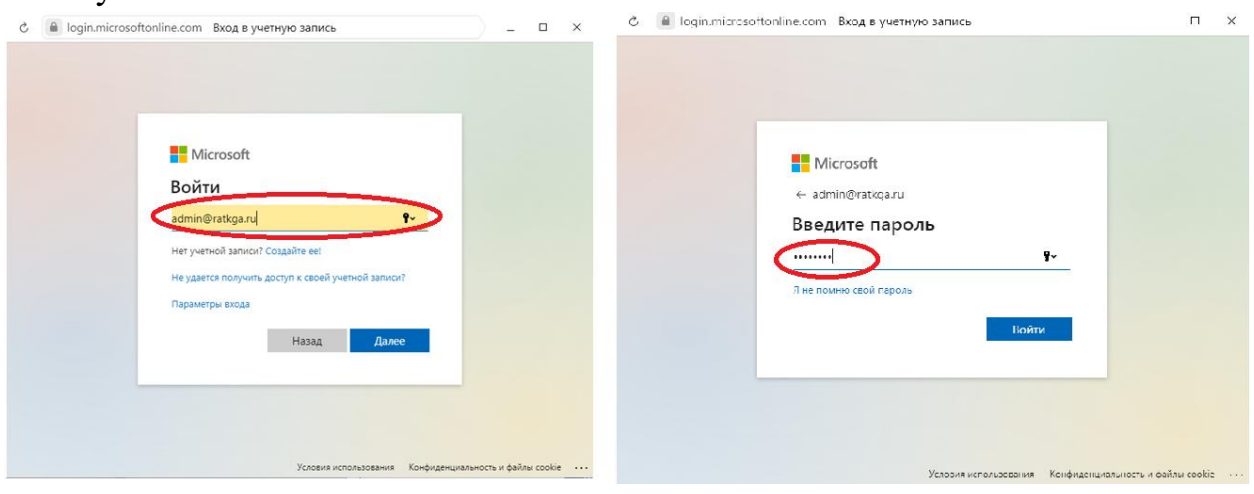

Логин для входа должен быть в формате [\\*\\*\\*\\*@ratkga.ru](mailto:****@ratkga.ru) (от портала не подойдёт).

В открывшемся окне нажать кнопку «**Присоединится сейчас**»

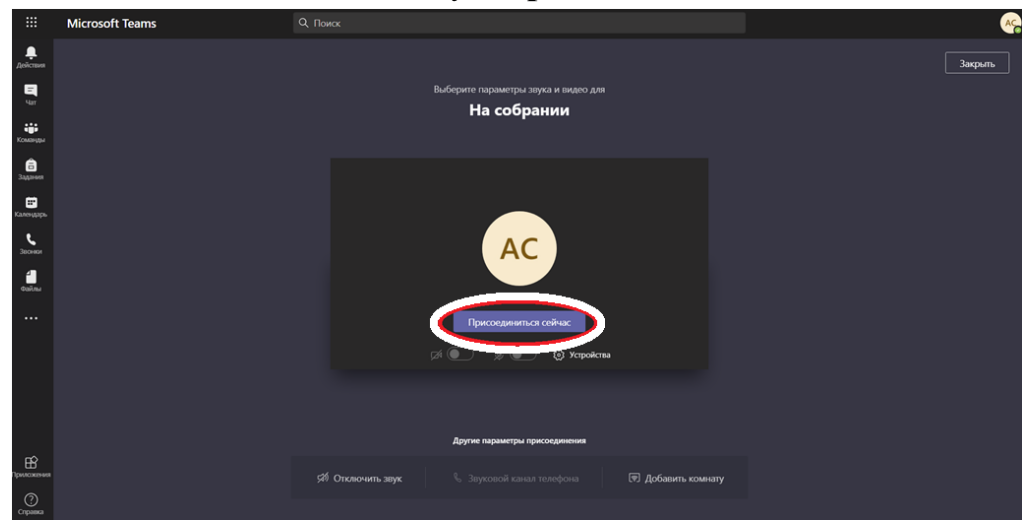

#### **Если Вы забыли свой логин или пароль:**

Вам необходимо написать заявление в котором указать: № учебной группы, ФИО (полностью), код и название специальности, данные которые необходимо восстановить и передать его классному руководителю.

На период отсутствия доступа к своему личному кабинету MS Teams для участия в занятиях необходимо будет воспользоваться гостевым доступом.

Для после перехода по ссылке из курса необходимо просто ввести ФИО (полностью) и нажать кнопку «присоединится сейчас».

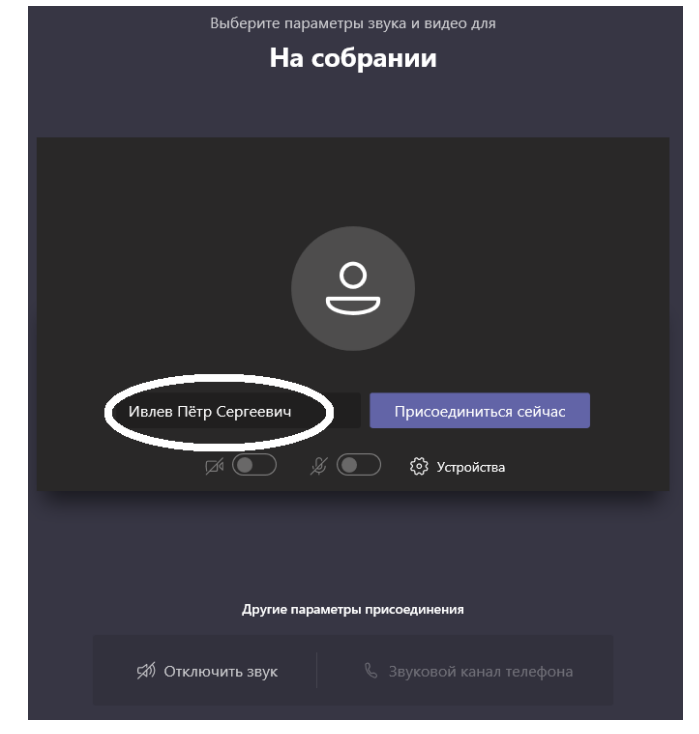

После этого вы отправляетесь в зал ожидания и увидите экран со следующим содержанием

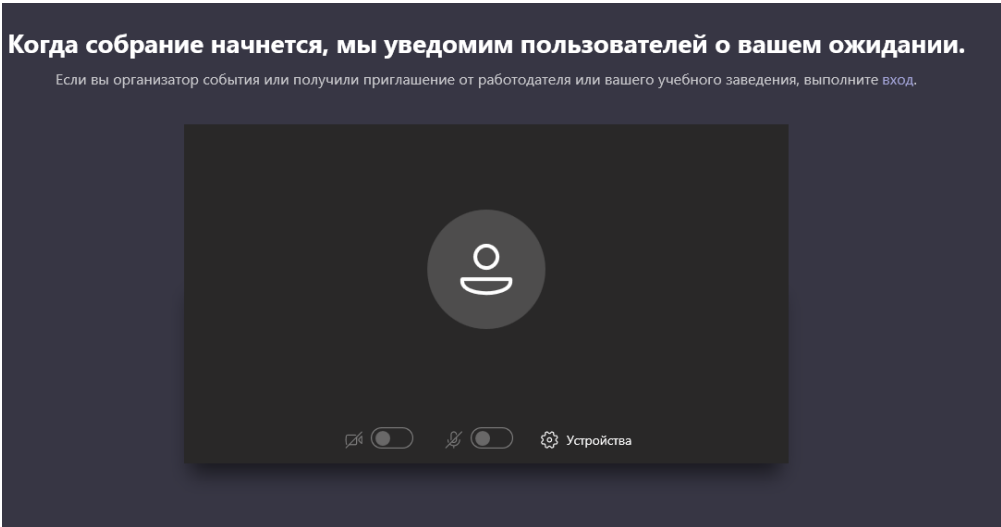

## У преподавателя отобразится уведомление о наличие пользователей в зале ожидания.

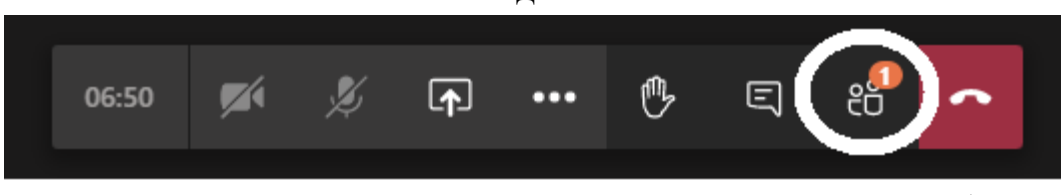

После клика на значок «люди» откроется окно участников собрания и преподаватель сможет добавить вас на занятие или отказать в доступе.

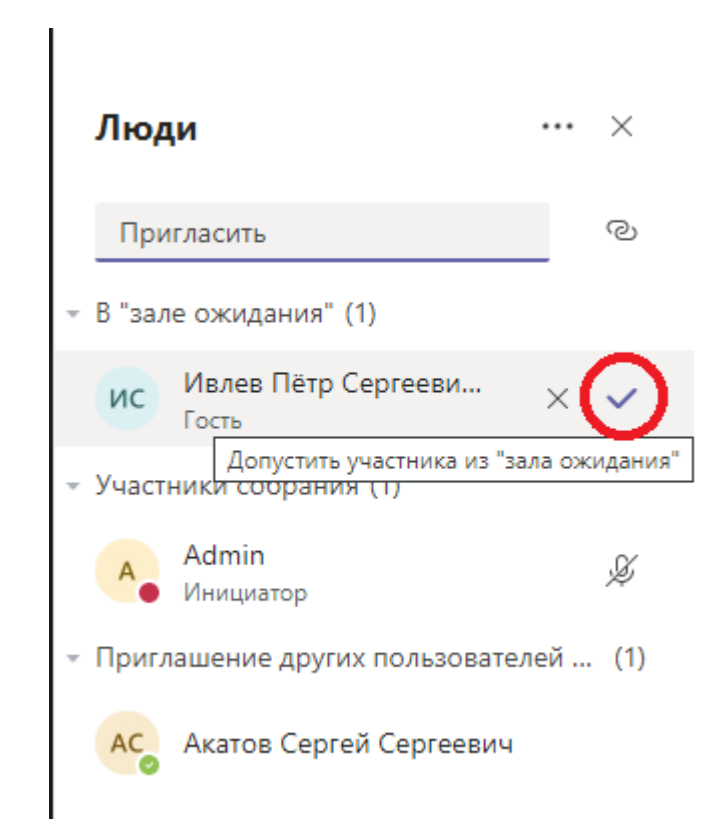

Если преподаватель допустил вас к занятию окно изменится на:

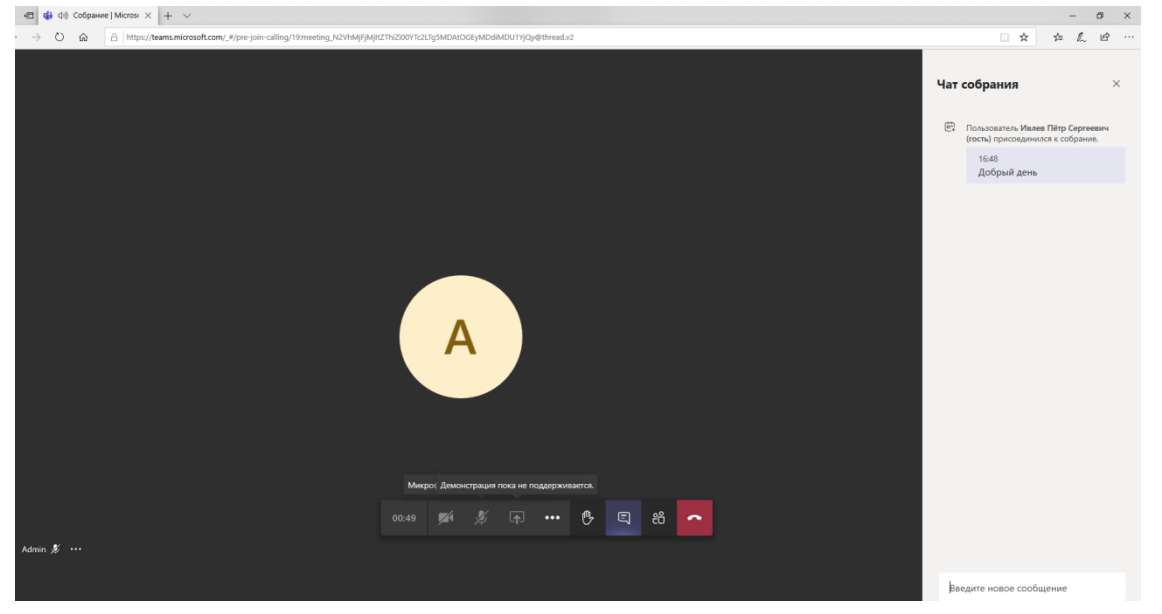